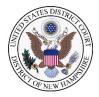

# CJA eVoucher Single Login Profile Transition

The January 2021 upgrade to eVoucher will change the way you log in. Below are instructions for 1) creating a new Single Login Profile, 2) linking court accounts to your SLP, and 3) modifying your Single Login Profile and Court Profile.

## **Creating a Single Login Profile**

Prior to eVoucher version 6.4, if you had eVoucher accounts in multiple courts, you had a separate username and password assigned by each individual court. To switch from one account to another, you were required to log out, direct your browser to another URL, and log in. Starting with version 6.4, you must now create a Single Login Profile (SLP) with a single email address and password that can be linked to each eVoucher account you have. The Single Login Profile will allow you to switch from one eVoucher account to another from within the eVoucher application without the need to log out.

### Step 1

To create your Single Login Profile (SLP), visit the USDC-NH eVoucher site (<u>https://evadweb.ev.uscourts.gov/CJA\_nhx\_prod/CJAeVoucher/</u>). Note that if you have already created a Single Login Profile with another court, you do not need to create another one to link your USDC-NH account. Instructions for linking an account are in the next section.

In the Email Address field, enter your email address, and click Next.

| An official website of the | United States government                                                                                        |
|----------------------------|----------------------------------------------------------------------------------------------------|
| UNITED STATES<br>COURTS    | CJA eVoucher - Train District Court<br>SDSO Training - Release 6.4.0.0                                          |
| Sign in to CJ/             | ) allouchar                                                                                                    |
|                            |                                                                                                    |
| •                          | a evolution of the second second second second second second second second second second second second second s |
| •                          |                                                                                                    |
| Enter your email addre     | ess. If you have not created a single login profile you will be prompted to create one.                         |
| Enter your email addre     | ess. If you have not created a single login profile you will be prompted to create one.                         |
| Enter your email addre     | ess. If you have not created a single login profile you will be prompted to create one.                         |

Enter your existing username and password for your current eVoucher account.

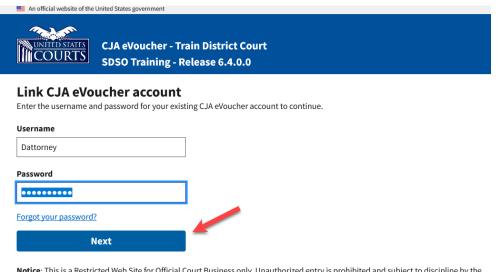

Notice: This is a Restricted Web Site for Official Court Business only. Unauthorized entry is prohibited and subject to discipline by the Court and/or prosecution under Title 18 of the U.S. Code. All activities and access attempts are logged.

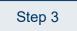

On the Create New Single Login Profile screen, complete the **First name**, **Middle name**, **Last name**, and **Suffix** fields, if applicable, and confirm your email address. Note, the name you enter does not have to match exactly what is in your previous profile. The system will pull your information from your username.

| An official website of the U | Inited States government                                                                                             |           |       |  |
|------------------------------|----------------------------------------------------------------------------------------------------|-----------|-------|--|
| UNITED STATES<br>COURTS      | CJA eVoucher - Train Distri<br>SDSO Training - Release 6.                                                            |           |       |  |
| You will use the email a     | ingle Login Profile<br>Iddress entered below to log into all<br>counts, you will be given an opportur<br>Middle name |           |       |  |
| First name                   | Middle name                                                                                                    | Last name | Sumx  |  |
| David                        | D                                                                                                    | Attorney  | Jr. 🗢 |  |
| Email address                |                                                                                                    |           |       |  |
| daviddattorney@gma           | il.com                                                                                                    |           |       |  |
| Confirm email address        | -                                                                                                    |           |       |  |
| daviddattorney@gma           | il.com                                                                                                    |           |       |  |

Next, answer the security questions. In the Security Questions section, select a question from each question drop-down list, and then type your answer in the corresponding answer field. Click **Next**.

#### **Security Questions**

Select three security questions and enter your answers.

| Question 1     |                                         |                  |                  |
|----------------|-----------------------------------------|------------------|------------------|
| In what city o | or town was your first job?             | \$               |                  |
| Answer 1       |                                         |                  |                  |
| Boston         |                                         |                  |                  |
| Question 2     |                                         |                  |                  |
| What was yo    | ur childhood nickname?                  | \$               |                  |
| Answer 2       |                                         |                  |                  |
| Davey          |                                         |                  |                  |
| Question 3     |                                         |                  | 1                |
| What was yo    | ur first car?                           | \$               |                  |
| Answer 3       |                                         |                  |                  |
| Saturn         |                                         | ×                |                  |
| When you clic  | k Next, we will send an email with a li | ink to Unfirm yo | ur email address |
|                | Next                                    |                  |                  |
|                |                                         |                  |                  |
| Step 5         |                                         |                  |                  |

A message will direct you to check your **email**. The email will be sent to the email address you provided when creating your Single Login Profile. It contains a link that enables you to verify and complete the creation of your Single Login Profile.

**Go to your email account.** Note: The emailed link is valid for only 15 minutes and can be used only once.

In the email message, click the confirm your email address link.

| _       |                 |   | Login Profile Email Verification - david attorney Intex ×                                                                                                    |                                         |            |            |       |  |  |
|---------|-----------------|---|----------------------------------------------------------------------------------------------------|-----------------------------------------|------------|------------|-------|--|--|
|         | Inbox           |   |                                                                                                    |                                         |            | _          |       |  |  |
| $\star$ | Starred         |   | cja_atty@aotx.uscourts.gov                                                                                                    | 3:25 PM (0 minutes ago)                 |            | •          | ÷     |  |  |
| C       | Snoozed         | • | o me *                                                                                                    |                                         |            |            |       |  |  |
| $\geq$  | Sent            |   | Dear David Attorney                                                                                                    |                                         |            |            |       |  |  |
|         | Drafts          |   | Thanks for setting up yo <mark>ne allow because to size to file</mark>                                                                                                    |                                         |            |            |       |  |  |
| ~       | More            |   | Please click on the link t                                                                                                    |                                         |            |            |       |  |  |
| Mee     | t               |   | This link will be valid for 15 minutes and can only be used once.<br>You will use this email address and the new password you are about to set to login to eVoucher from now on. |                                         |            |            |       |  |  |
|         | Start a meeting |   | tou win use this emain address and the new password you are about to set to login to evolucher from now on.                                                                      |                                         |            |            |       |  |  |
|         | Join a meeting  |   | Regards,<br>US Courts                                                                                                    |                                         |            |            |       |  |  |
| Han     | gouts           |   | The information in this e-mail and in any attachment may contain information which is privileged. It is intended only for the attention and use of the na                        | med recipient. If you are not the inter | nded recip | pient, you | ı are |  |  |
|         |                 |   |                                                                                                    |                                         |            |            |       |  |  |

Step 7

Enter a **new password** that you will use for your Single Login Profile (SLP). It must meet the following password requirements.

- Must be at least 8 characters long
- Must be alpha-numeric
- Must contain at least one lowercase and one uppercase character
- Must contain at least one special character
- Cannot be a password used within the past 365 days

Verify the password and click Next.

| An official website of the UNITED STATES | Ŭ      | rain District Court<br>Release 6.4.0.0 |
|------------------------------------------|--------|----------------------------------------|
|                                          |        | l use to access eVoucher.              |
| Enter password                           |        | ]                                      |
| Verify password                          |        | -                                      |
| •••••                                    |        |                                        |
| N                                        | lext   | -                                      |
| Password Require                         | ements |                                        |

Once you have created your new password, you will receive a success message and then be directed to the eVoucher homepage. <u>Your email address and new password are now your new login credentials.</u>

You have now successfully created your Single Login Profile (SLP). You can now use the email address you entered when setting up your Single Login Profile (SLP) to log in to all your CJA eVoucher accounts going forward.

### Linking Accounts to Your Single Login Profile

If you have more than one eVoucher account because you perform CJA-related services in more than one court, or if you have separate attorney and expert user logins in the same court, you must link those accounts to your Single Login Profile (SLP) to access them.

Once the accounts are linked, you can switch between accounts from within eVoucher using the **Accounts** menu. You are no longer required to log in and out of each account or keep track of separate usernames and passwords for each account. Note that if you used the USDC-NH eVoucher site to create your Single Login Profile, your account is automatically linked and USDC-NH will be your default court.

Step 1

Click the Help menu or the profile icon, and then click the **Single Login Profile** link.

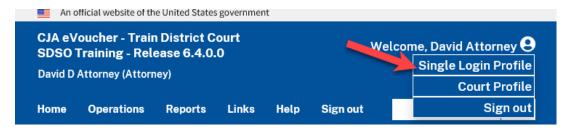

Click the **+/- icon** to expand the **Linked eVoucher Accounts** section and view any accounts that are currently linked.

| ,                                                                                                    |             |                     |                                        |  |  |  |
|----------------------------------------------------------------------------------------------------|-------------|---------------------|----------------------------------------|--|--|--|
| Linked eVoucher Accounts                                                                                      |             |                     |                                        |  |  |  |
| Multiple eVoucher accounts can be linked to a Sing<br>Use the <b>Accounts</b> menu to switch between accounts |             | ne account is linke | ed, select a default eVoucher account. |  |  |  |
| Use the Accounts menu to switch between account                                                               | IS.         |                     | 1                                      |  |  |  |
| Account                                                                                                    | User Type   | Default             |                                        |  |  |  |
| Massachusetts (DDAttorney)                                                                                    | Attorney    | $\bigcirc$          |                                        |  |  |  |
|                                                                                                    |             | ,                   | 1                                      |  |  |  |
| Link your eVoucher Accounts to your Single Lo                                                                 | gin Profile |                     | +                                      |  |  |  |
|                                                                                                    |             |                     |                                        |  |  |  |

### Step 3

If you need to link an **additional account**, click the **+/- icon** to expand the **Link your eVoucher Accounts to your Single Login Profile** section.

| Link your eVoucher Accounts to your Single Login Profile |  |
|----------------------------------------------------------|--|
|                                                          |  |
|                                                          |  |

Step 4

Select the type of court you want to link to by clicking the **District** or the **Appellate** tab. Select the court you wish to link from the drop-down list and enter your username and password for that court.

| Link your eVoucher Accounts to your Single Login Profile                                                                                                    | _ |
|----------------------------------------------------------------------------------------------------|---|
| Do you have an eVoucher Account with a court that you would like to link to your Single Login<br>Profile? You will be able to access all your eVoucher Accounts through a Single Login Profile and<br>switch between accounts without having to log out. |   |
| Enter the information for the eVoucher Account to link to your Single Login Profile   District Appellate                                                                                                    |   |
| Court<br>Soloct.<br>Train District Court                                                                                                    |   |
| Court login username                                                                                                    |   |
| Court login password                                                                                                    |   |
| Cancel Link Account                                                                                                    |   |

### Then, click Link Account.

| Court                |              |
|----------------------|--------------|
| Train Circuit Court  | \$           |
| Court login username |              |
| dattorney            |              |
| Court login password |              |
| ••••••               |              |
|                      |              |
| Cancel               | Link Account |

To toggle between your linked accounts, click the **Accounts** menu and select the court you wish to access.

| Operations      | Reports | Links | Accounts Help                                    | Sign out |
|-----------------|---------|-------|--------------------------------------------------|----------|
|                 |         |       | Circuit - Attorney<br><u>District - Attorney</u> |          |
| ctive Documents |         | _     |                                                  |          |

## Modifying Your Single Login Profile and Court Accounts

To modify your **Single Login Profile**, hover over the profile icon and click Single Login Profile.

| 📕 An c                                                                                                | official website of th | e United States | governmer | nt   |          |       |                                              |
|----------------------------------------------------------------------------------------------------|------------------------|-----------------|-----------|------|----------|-------|----------------------------------------------|
| CJA eVoucher - Train District Court<br>SDSO Training - Release 6.4.0.0<br>David D Attorney (Attorney) |                        |                 |           |      | W        | elcor | ne, David Attorney 오<br>Single Login Profile |
|                                                                                                    |                        |                 |           |      |          |       | Court Profile                                |
| Home                                                                                                  | Operations             | Reports         | Links     | Help | Sign out |       | Sign out                                     |
|                                                                                                    | 1.0.01                 |                 |           |      |          |       |                                              |

To modify your **Court Profile** (which includes your billing information), hover over the profile icon and click Court Profile. Note that you will need to toggle between accounts to edit Court Profile information for a specific court.

# Questions

If you have questions regarding the eVoucher upgrade or any other eVoucher issues, contact Erin Callahan, Erin Fisher, or Matt Pennington.

Erin Callahan, Erin Callahan@nhd.uscourts.gov, 603-226-7781

Erin Fisher, Erin\_Fisher@nhd.uscourts.gov, 603-369-5291

Matt Pennington, Matt Pennington@nhd.uscourts.gov, 603-225-1437